## **Changing and voiding incorrect sample records**

Before leaving the "Basic Sample Data" tab, you are prompted to save changes made to the main tab of a sample. If you select "No", and close the window no sample record is saved. Notice in the screen capture below the "Smpl ID" field is not greyed out:

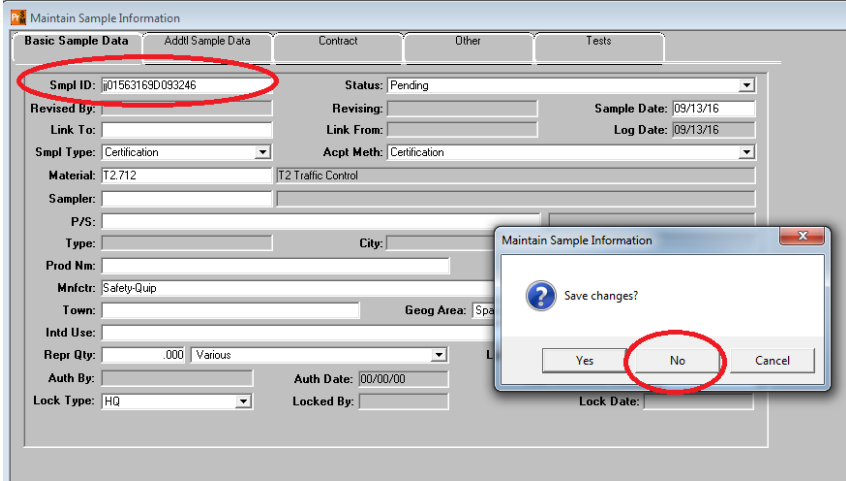

If I select no and close, no record is saved. If I select "Yes", a record is created but I can still go back and modify any field on the "Basic Sample Data" tab except the "Smpl ID" field.

In the screen capture below, I saved record I started above, which greyed out the "Smpl ID" field. Then I went back and changed the sample date, material and manufacturer:

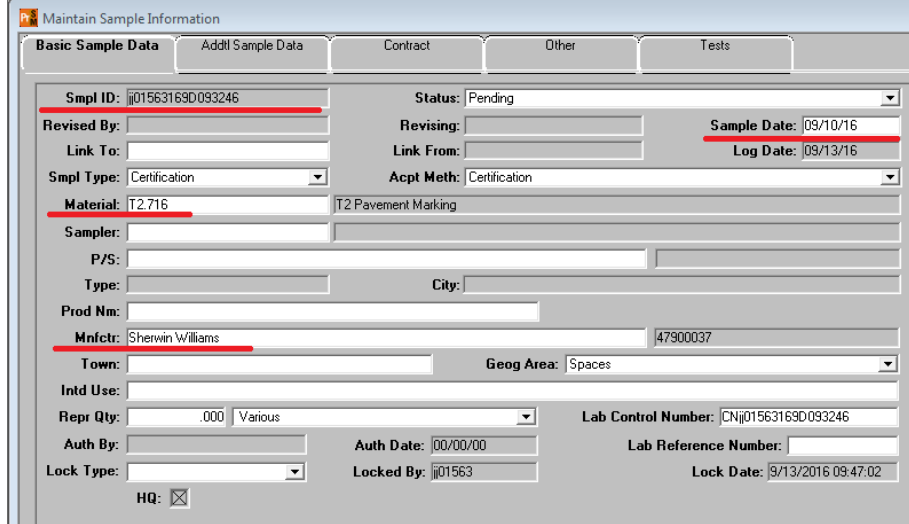

Next I entered a contract item on the contract tab and saved the record again.

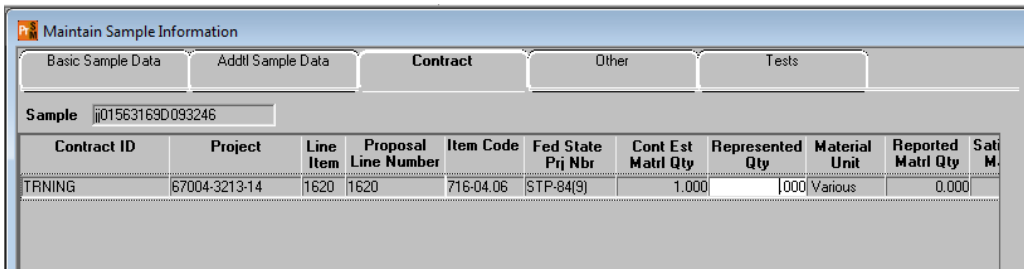

At this point I am still able to return to the main tab and change info. If I change the Material code, the data on the contract tab is removed. I changed to T2.801 and added the correct item to the Contract tab in the screen capture below:

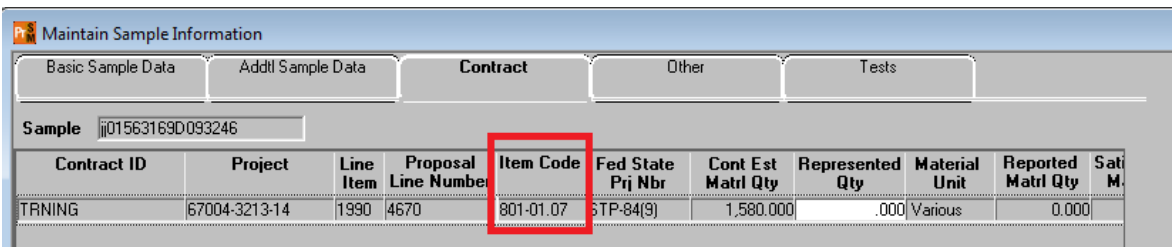

I then moved to the "Other" tab and selected the destination lab and saved the record again.

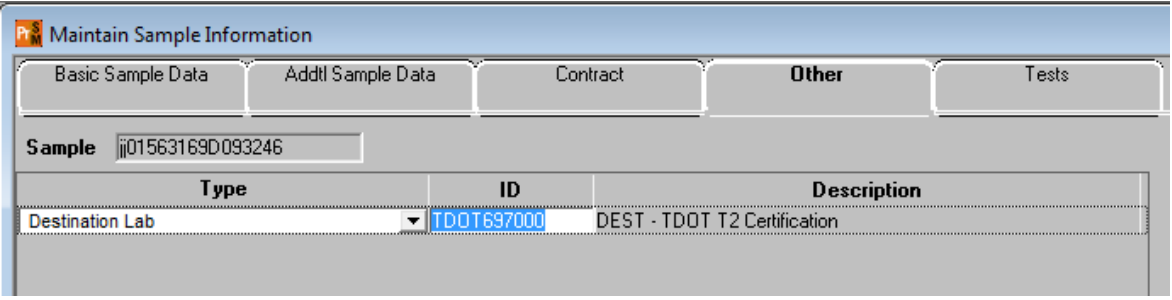

Even at this point I can still return to the main tab and change any data I need to as long as I plan to send it to this same lab.

If I want to use this sample for a different material going to a different lab, I can delete the destination lab using the delete icon:

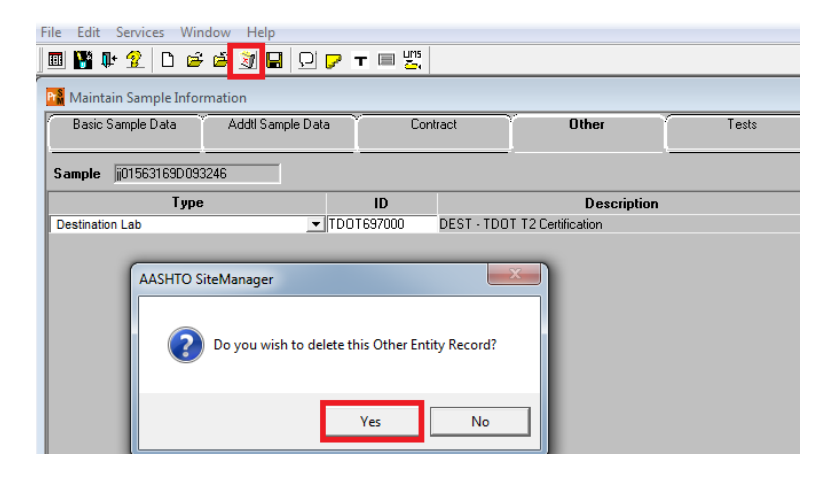

I can then return to any previous tab and modify data:

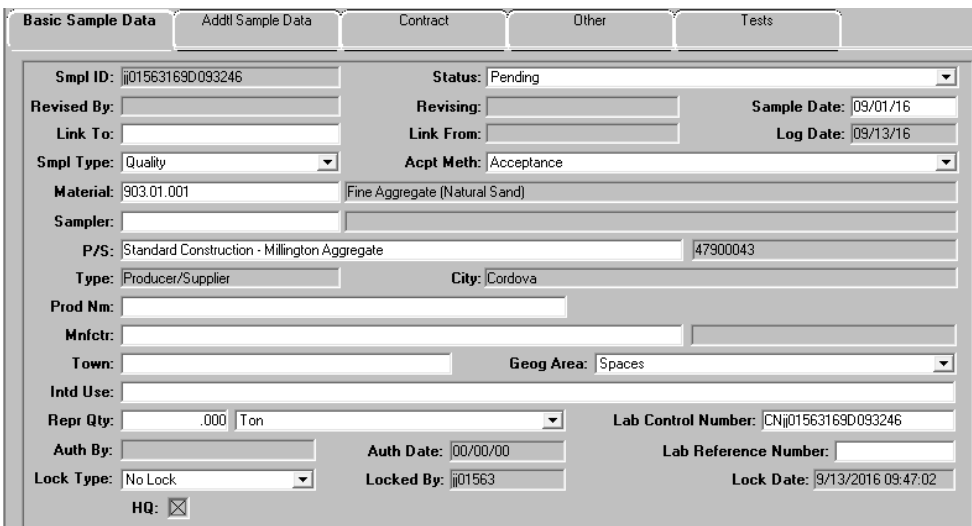

Once tests are linked to the sample, the sample status is changed to "Logged". At this point I am no longer able to change material code or sample type and acceptance method. P/S, manufacturer & contract data can still be modified if needed.

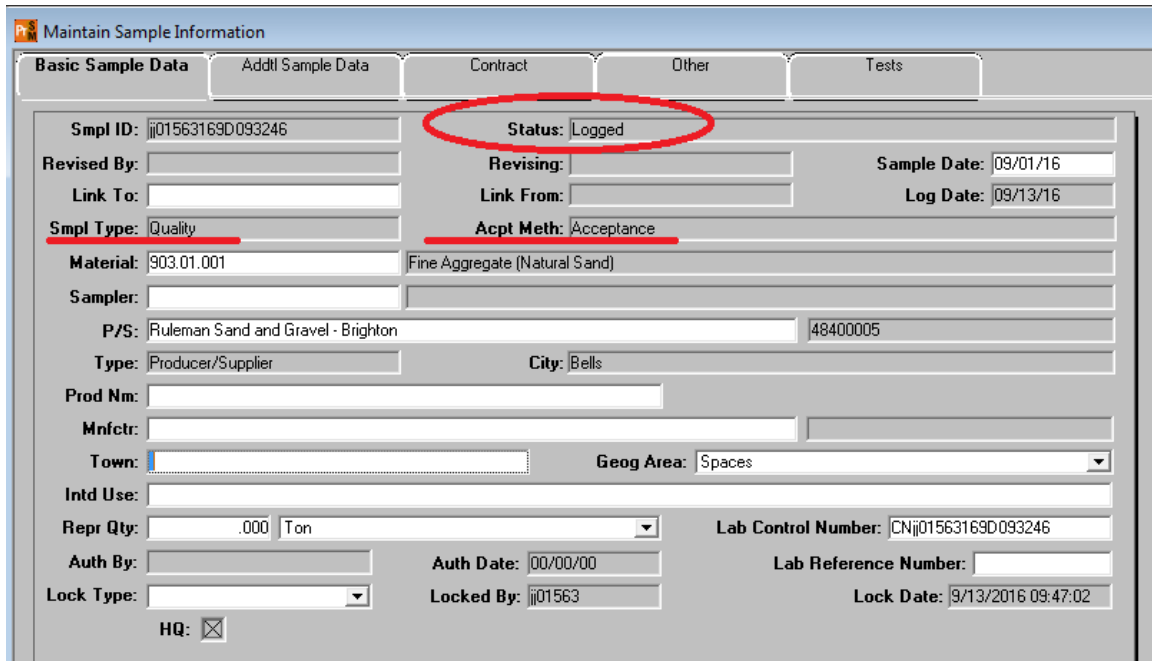

The exception is T2 material code samples. Once tests are linked to them, the status is changed to "Complete". In order to make any changes to these samples, you must "Unauthorize" the sample. To do this, open the sample record, then while on the "Basic Sample Data" tab, select "Services" then "Unauthorize":

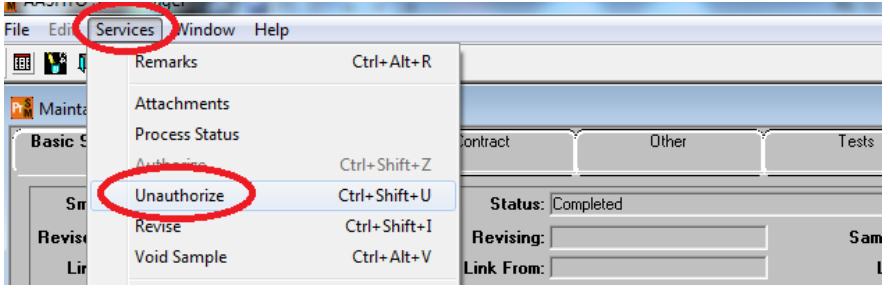

You can then modify P/S, manufacturer and contract items if needed and re-authorize in the "Review Sample" window of LIMS:

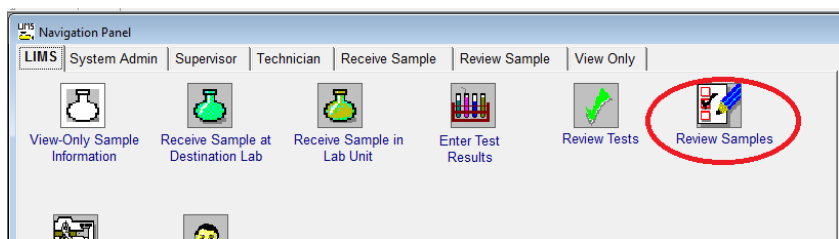

Once you are in this window:

- 1. Set a filter to show "Sample ID" "Contains" the sample ID you are working with
- 2. Hit apply and it should filter out all samples except the one you need
- 3. Put a check in the "Authorize box. Select the appropriate "acceptance Method" from the drop-down. Select the appropriate "Sample Status" from the next drop-down.
- 4. Save

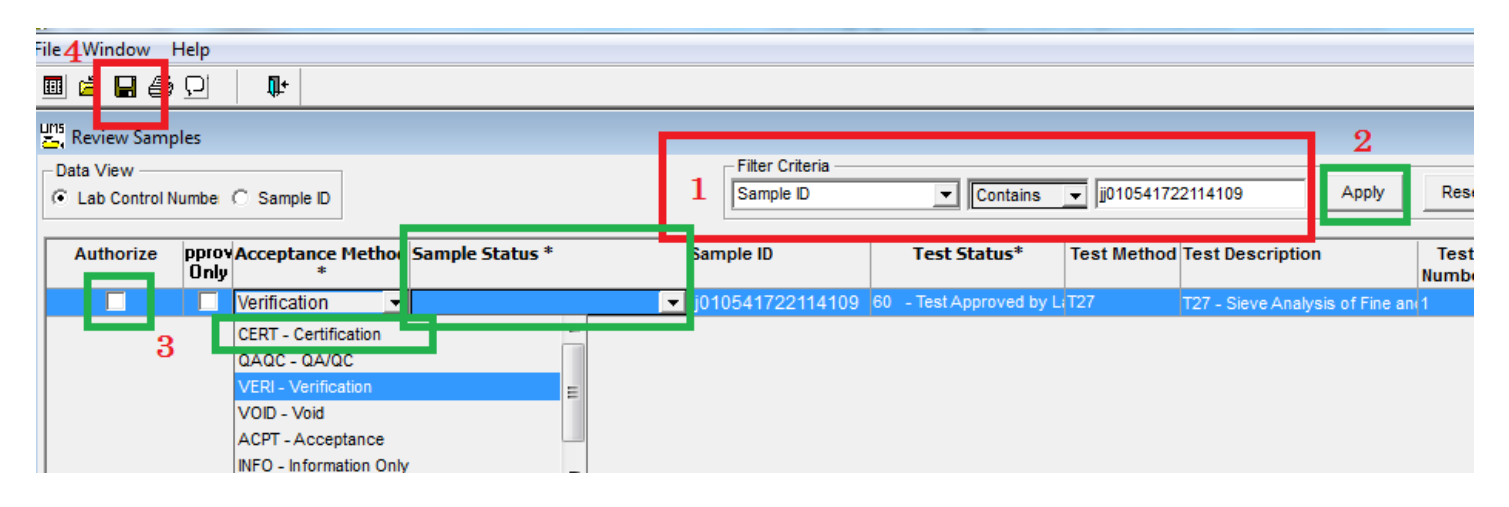

An Unauthorized sample can also have tests cancelled and be marked "Voided" if required. You will need to send the test back to lab in the "Review Sample" window of LIMS. Then you must cancel the test in the "Maintain Test Queue" window of LIMS. Then you can select "Void Sample" from the services menu of the "Maintain Sample Info" window.